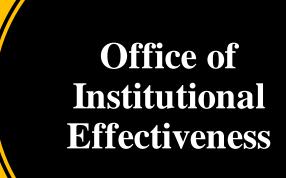

# Navigating Weave

### Logging In to Weave

- The Institutional Assessment Coordinator adds and invites Users to Weave
- Once added, you will receive an email inviting you to access Weave
- Click on the link "Create Weave User Account"
  - Select "Access Weave using your institution's sign-on" under "Sign in with Google"
  - "USM" is our institution's abbreviation
  - You can log in to Weave with the institution abbreviation every time, no need to create a username/password (automatically recognizes the user based on your email)

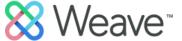

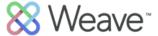

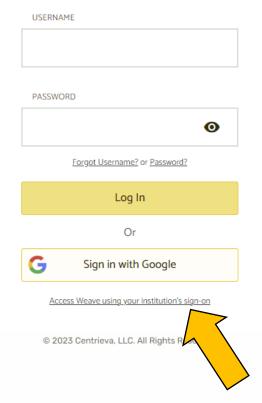

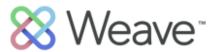

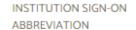

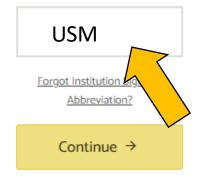

Return to Weave Login

© 2023 Centrieva, LLC. All Rights Reserved.

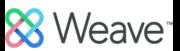

### Finding Your Projects

- Once in Weave, you will be directed to the "Dashboard" page
- You can see an overview of the status of your projects as well as announcements on the Dashboard.
- You can find your desired project easily by clicking "Projects" at the top of the page and searching for the project by title and year
  - If the project is a GEC report, the year will be "GEC:" followed by the academic year
  - If the project is for program-level assessment, the year will be "PLA:" followed by the academic year

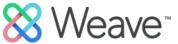

#### **Dashboard**

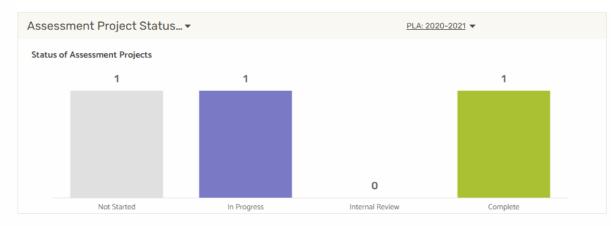

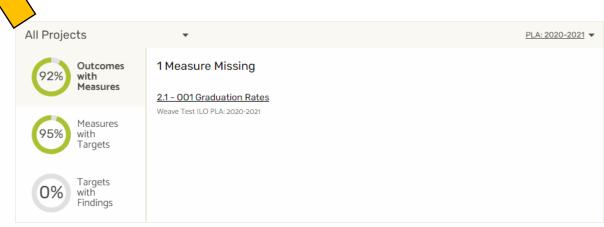

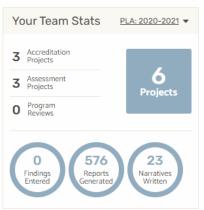

Announcement Feed + Add Announcement

Powered by SWeave
© 2023 Centrieva, LLC All Rights Reserved
Wednesday, January 25, 20,

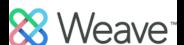

PROJECTS

#### **Projects**

Projects

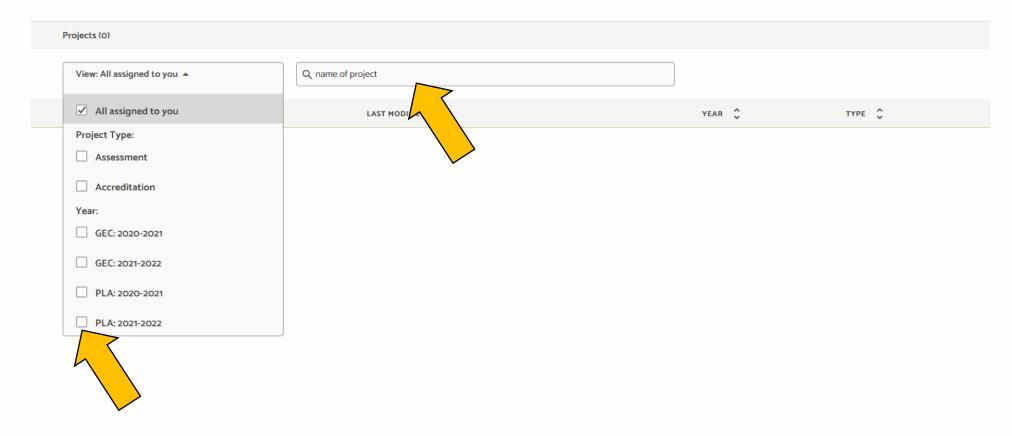

Powered by & Weave © 2023 Centrieva, LLC. All Rights Reserved.

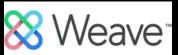

### Editing Your Project – Outline View

- Once you select a project it will open to an outline view.
- To hide the outline view, minimize it using the ">|" button.
- You can NOT effectively work on your project from the outline view.
- If you have selected a project from a former assessment year, you will be notified that the project is not editable.

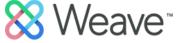

?

#### EXAMPLE ASSESSMENT REPORT with GUIDELINES

Projects > Assessment > EXAMPLE ASSESSMENT REPORT With GUIDELINES > PLA: 2020-2021

PLA: 2020-2021

PROJECTS

Completed ×

STATUS

▲ The reporting period related to the project is not editable. View: ✓ ● Outcome Type ✓ ● Outcome ✓ ● Measure Assessment > Outline View Collapse Unassigned Outcomes and Measures (0) Assess outline ⊕ Add d + Add Measure + Add Outcome е Туре VIEW BY: ALL Student Learning Outcomes Program Objective ADMINISTRATORS (5) 2.1 1.1 [Add Title of SLO] [Add Title of Program Objective] 1.1.1 2.1.1

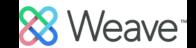

# Editing Your Project – Adding / Deleting

- You can add any Outcomes, Measures, Targets, or Action Plans by selecting the "+" symbol.
- If you need to delete a section, select the three-dot icon, and then select delete.
- Empty parts of the plan WILL show on the Weave Report; you need to delete any empty portions of the plan before you submit your report.

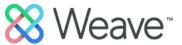

### EXAMPLE ASSESSMENT REPORT with GUIDELINES

PLA: 2020-2021 Completed ×

STATUS

Projects > Assessment > EXAMPLE ASSESSMENT REPORT With GUIDELINES > PLA: 2020-2021

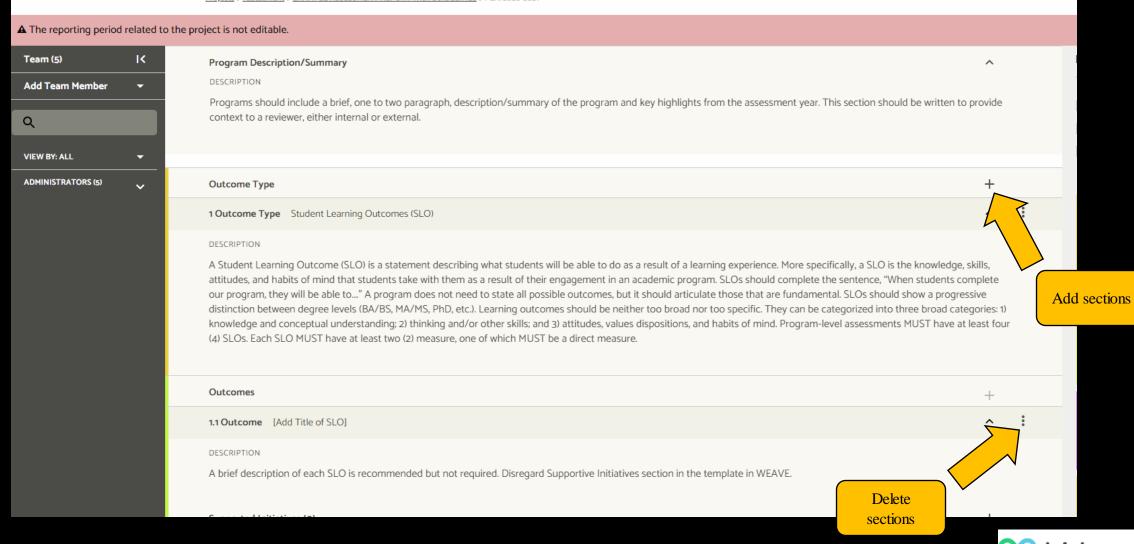

### Editing Your Project - Outcomes

- GEC outcomes or SLOs should be under an outcome type labeled as such ("GEC Outcomes" or "Student Learning Outcomes").
- Individual SLO/GEC Outcomes are not to be entered as Outcome Types.
- Programs will need a second "Outcome Type" -- Program Objectives.
- Outcomes under each outcome type will be listed numerically (1.1, 1.2, 1.3).
- Measures and Targets fall under the Outcomes in a similar numeric order (1.1.1, 1.2.1, 1.2.2 for measures; 1.1.1.1, 1.2.1.1, 1.2.2.1 for targets).

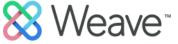

### EXAMPLE ASSESSMENT REPORT with GUIDELINES

PLA: 2020-2021 Completed -

**STATUS** 

Projects > Assessment > EXAMPLE ASSESSMENT REPORT With GUIDELINES > PLA: 2020-2021

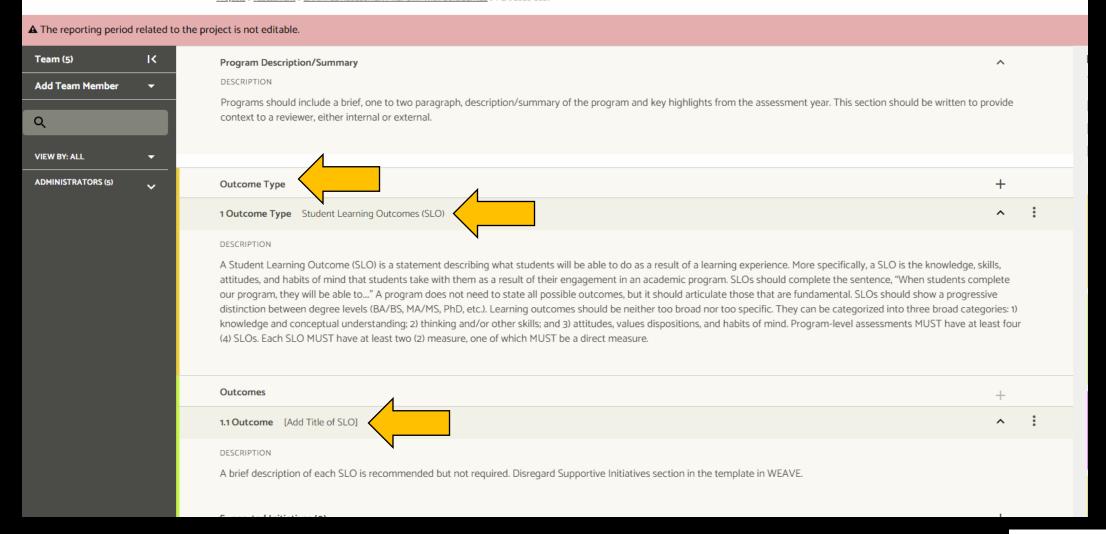

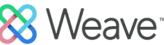

### Editing Your Project – Action Plans

- Action Plans are added under each Outcome.
- Action Plans automatically link to all Targets under the Outcome.
- If your Action Plan has multiple steps/phases, you may enter those steps under "Action items." You can change the status of each action item.
- Supported Initiatives are not used at this time.

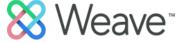

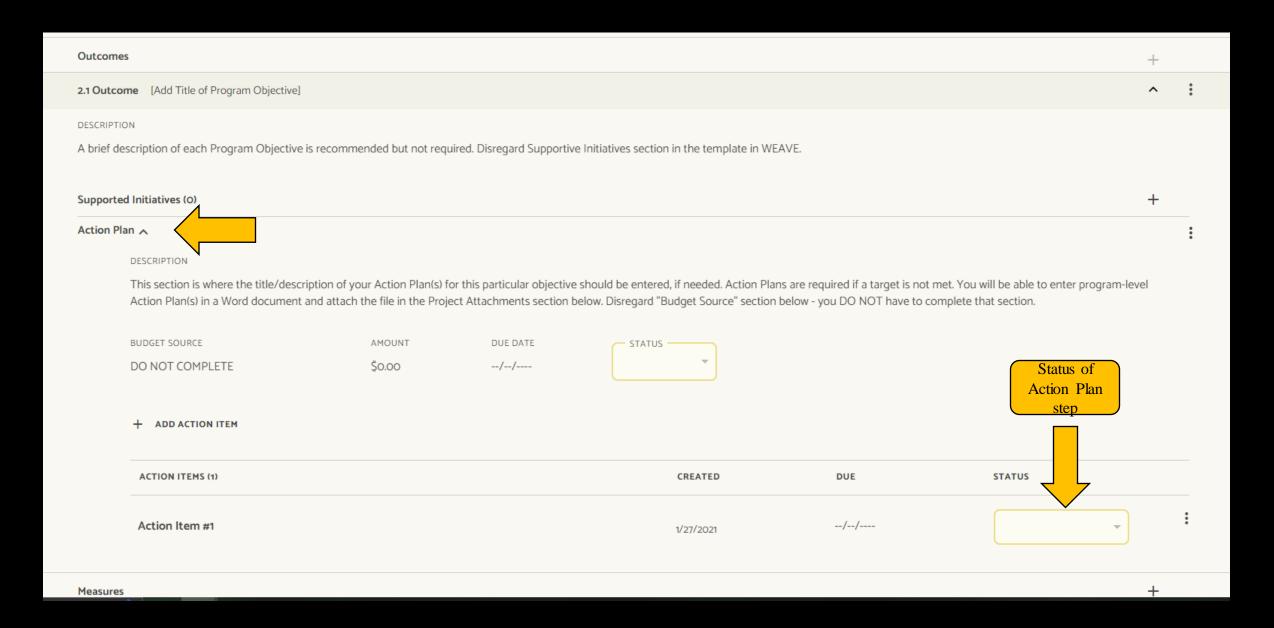

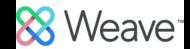

# Editing Your Project – Targets

• Each Target needs to have a set status (drop down options).

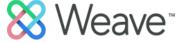

1.1.1.1

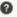

DESCRIPTION

Short description of the target. Select a "status" from the dropdown menu on the right.

#### TARGET

Targets are the criteria for how success will be measured. In this field, establish the # or % that would indicate success in meeting the outcome.

#### FINDING

Include data, separated by site/teaching mode, if applicable. A quantitative finding MUST be entered for each measure. Include sample size. Semesters can be combined, but clearly state how data is presented. See "Guidelines" document for more information.

#### ANALYSIS

Provide an analysis that reflects on the data and identifies the implications for this particular outcome. Identify recommendations for next steps. A more robust, program-level analysis will be completed in a Word document. A list of questions will be provided to you to answer. You will attach the completed Word document into the Project Attachments section below.

View Action Plan

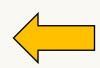

Click to view above action plan

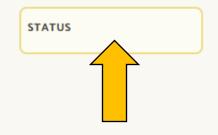

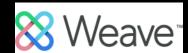

### Editing Your Project – Project Attachments

- Project Attachments are added at the bottom of the assessment plan.
- You can click on uploaded documents to view them in a separate tab.

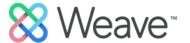

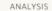

Provide an analysis that reflects on the data and identifies the implications for this particular objective. Identify recommendations for next steps. A more robust, program-level analysis will be completed in a Word document. A list of questions will be provided to you to answer. You will attach the completed Word document into the Project Attachments section below.

#### View Action Plan

Project Attachments (1)

NAME ▼

DATE UPLOADED

SIZE

Analysis Questions (DRAFT).docx

2/1/2021

28KB

Credentials Users Account Help
preview/%7Be601be56-7b8e-4f54-ae67-8da8915ea9cb%7D

Powered by SWeave

 $+ \equiv +$ 

© 2023 Centrieva, LLC. All Rights Reserved.

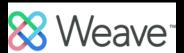

### Editing Your Project – Project Status

- You must manually change the status of your project in Weave.
- Once the assessment plan is finished, you must change the status to "Complete."

#### STATUS

#### Not Started

#### Not Started

All projects start with this status until content is added.

#### In Progress

Update your project to this status when content is added.

#### Internal Review

Update your Response to this Status to let your Team know that it's complete and ready for Internal Review.

#### Complete

Update your project to this status to indicate it is complete and ready for final review.

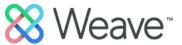

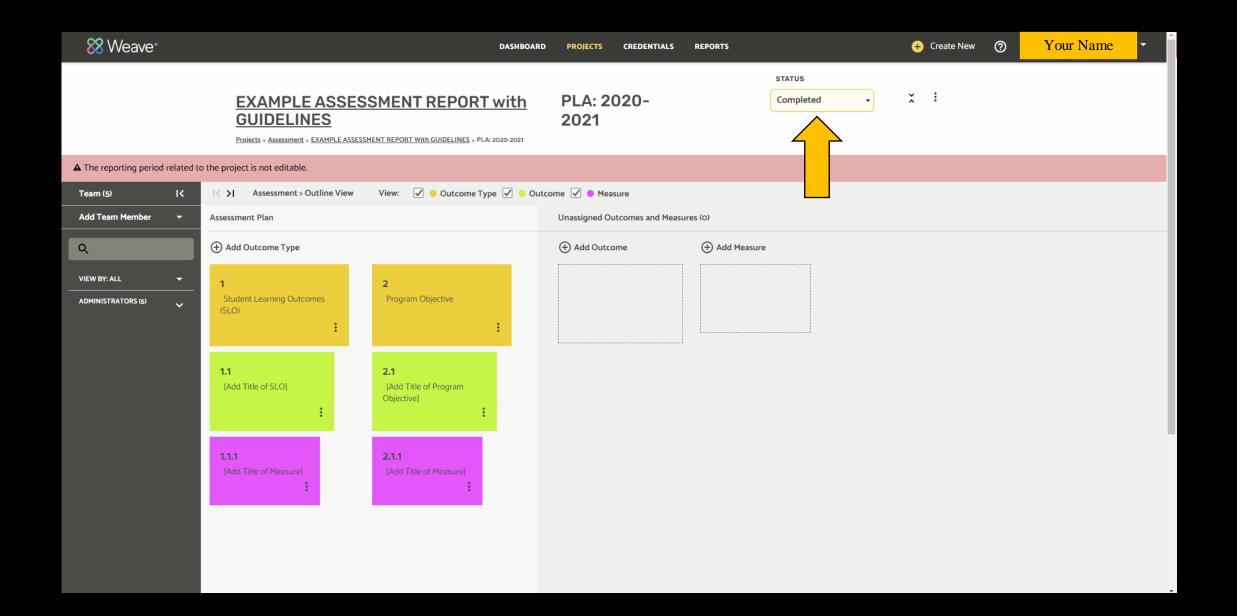

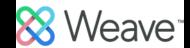

1.

DASHBOARD PROJECTS CREDENTIALS REPORTS

Select
"Reports"

2.

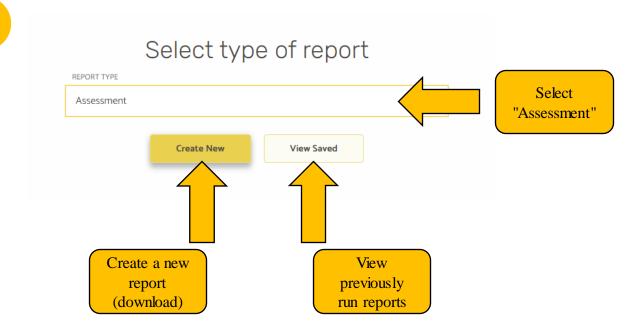

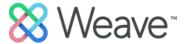

Create new report \* Select format (Page View REPORT FORMAT easiest to read) Page View REPORT TITLE Title of Report (Usually the name of the program/GEC course) Title your report Executive Summary (500 character max) Leave blank Report description (Will not be included in report - for internal use only) Back Next

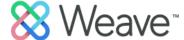

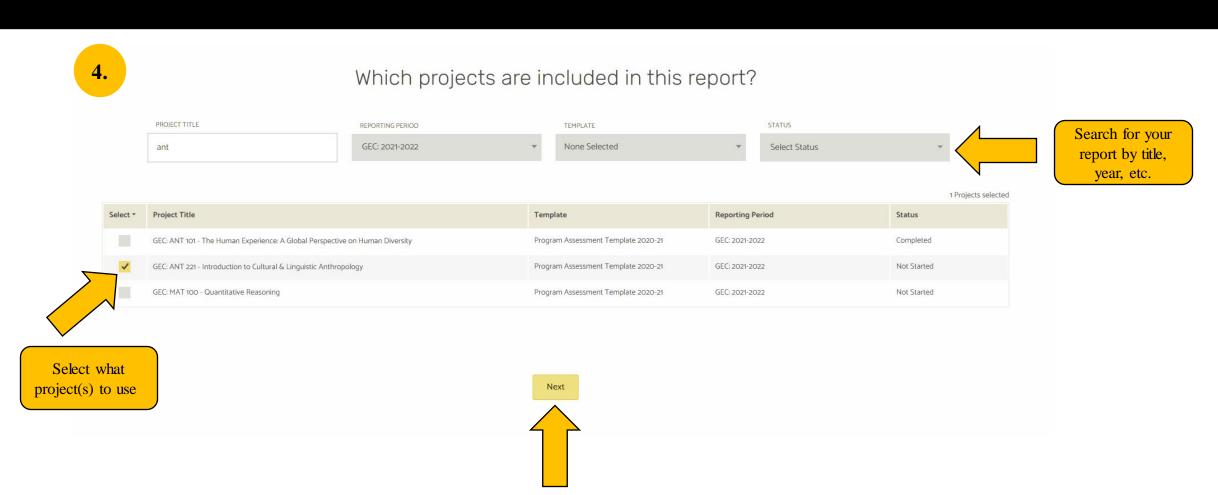

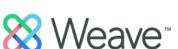

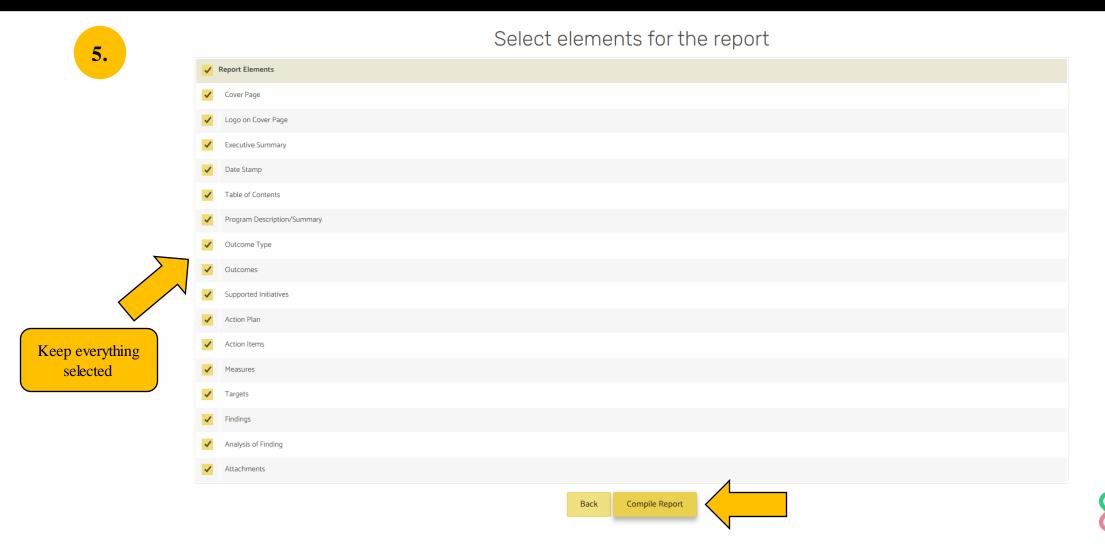

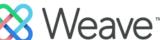

6. You will see a preview of your report. Select

Save Report

(top right) to start processing your report.

7. Once your report is done processing, you can select "Download." The report will be saved as a zipped folder to your computer.

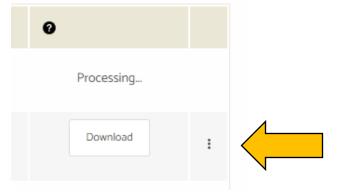

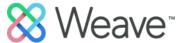

### Resources

- <u>WEAVE | Institutional Effectiveness | The University of Southern Mississippi (usm.edu)</u>
- Weave Resource Center
- Claire Blackwell | Institutional Assessment Coordinator
  - •Claire.Blackwell@usm.edu
  - •601-266-4308

### Weave Resource Center

- Click on the "?" next to your name on Weave
- Click on "How do I?"
- Search for content
- Recommended: search "guided tour"
  - Guided tours consist of several short videos per unit to help navigate Weave

#### Assessment Plan: Guided Tour:

- https://vimeo.com/666905678/e64d96bb25
- https://vimeo.com/666919637/2dc2098c8b
- https://vimeo.com/666910284/b923a40565
- <a href="https://vimeo.com/manage/videos/651165199/cb5d68fcc5/privacy">https://vimeo.com/manage/videos/651165199/cb5d68fcc5/privacy</a>